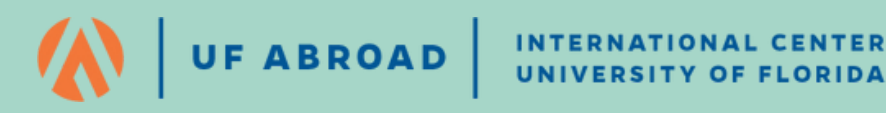

Non-Degree Student

# *Study Abroad Application Guide*

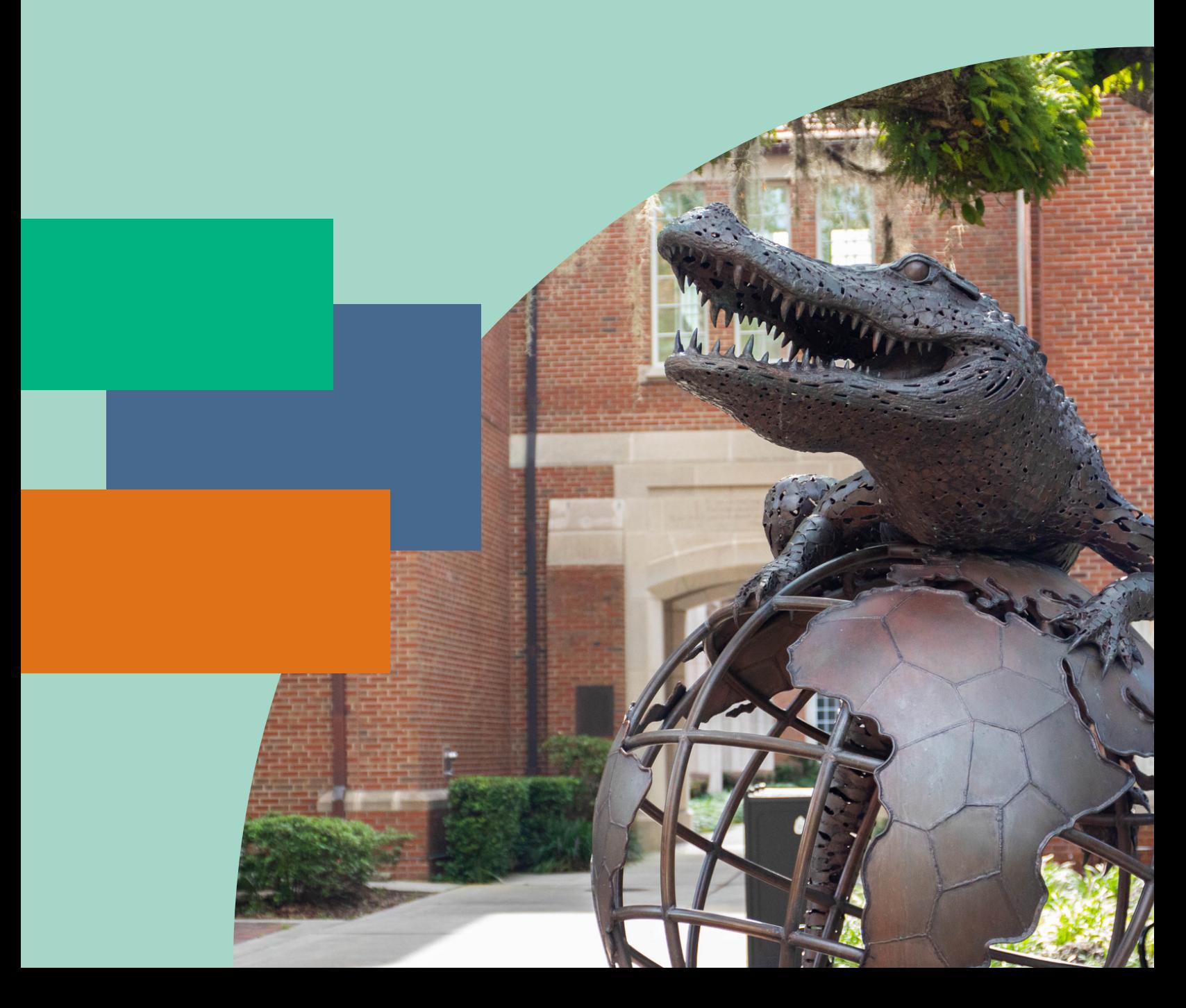

# **NON-UF STUDENT APPLICATION GUIDE**

*This guide is intended for students participating in a University of Florida Study Abroad program as a non-degree seeking student. The instructions below outline the most effective way to complete each application requirement. If you have questions not addressed in this guide, please contact your UF Study Abroad Advisor (listed on page 6).*

# **TABLE OF CONTENTS**

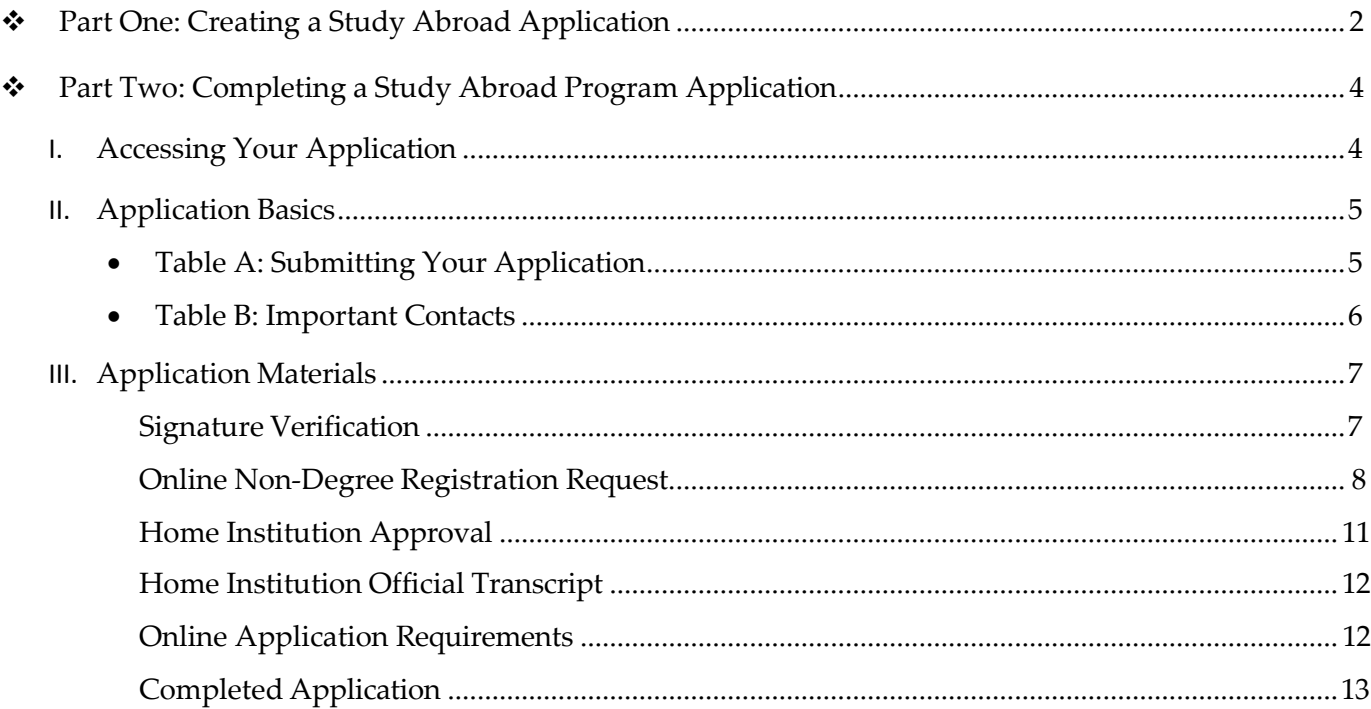

# ❖ **PART ONE: CREATING AN APPLICATION**

*\*Non-UF students are eligible for most UF Sponsored programs and some UF Exchanges.*

1) Once you have selected a program, click "Apply Now" on the program page.

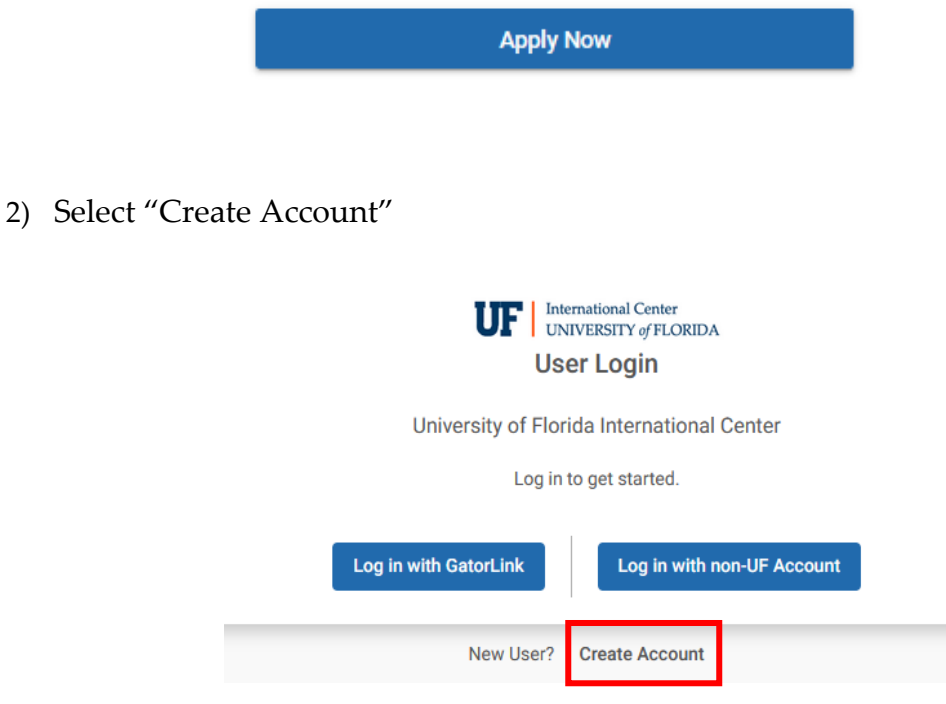

3) Complete the form to create your account and click "Register"

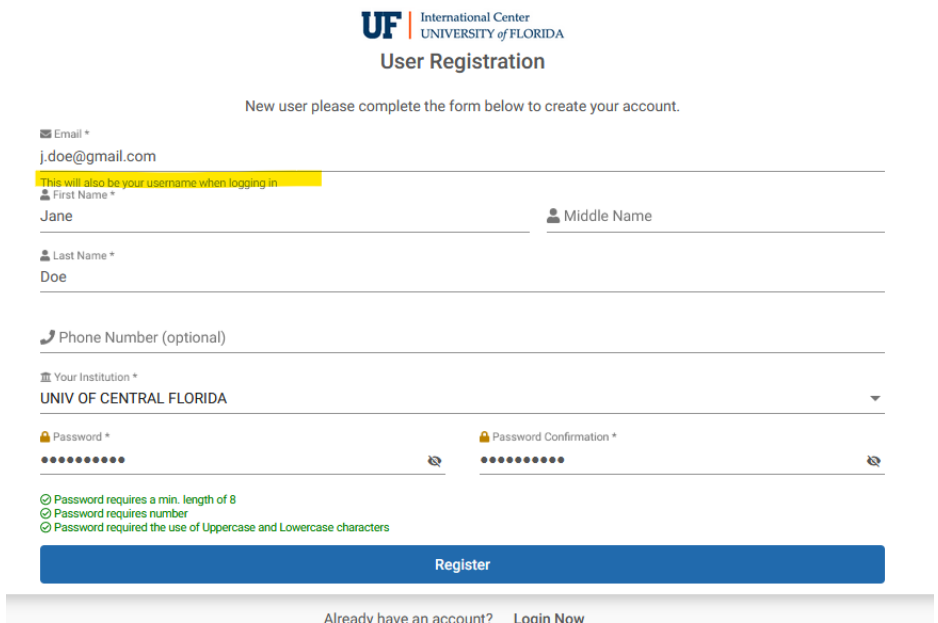

4) Select Term to which you are applying.

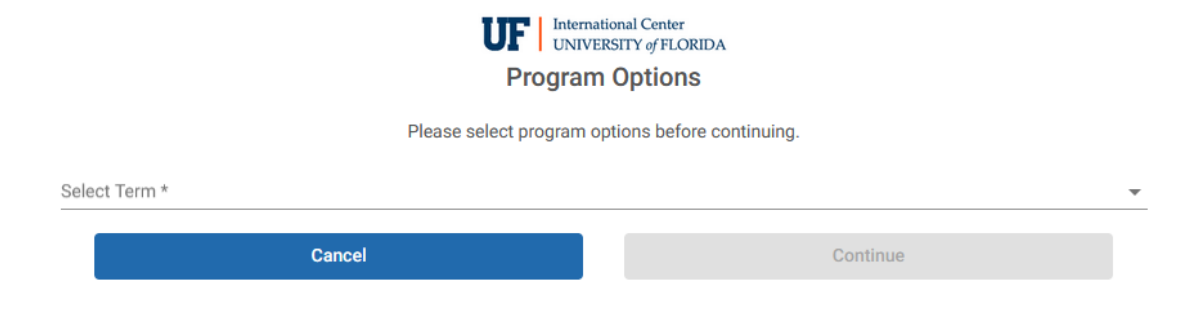

5) Complete the Required information and select "Update"

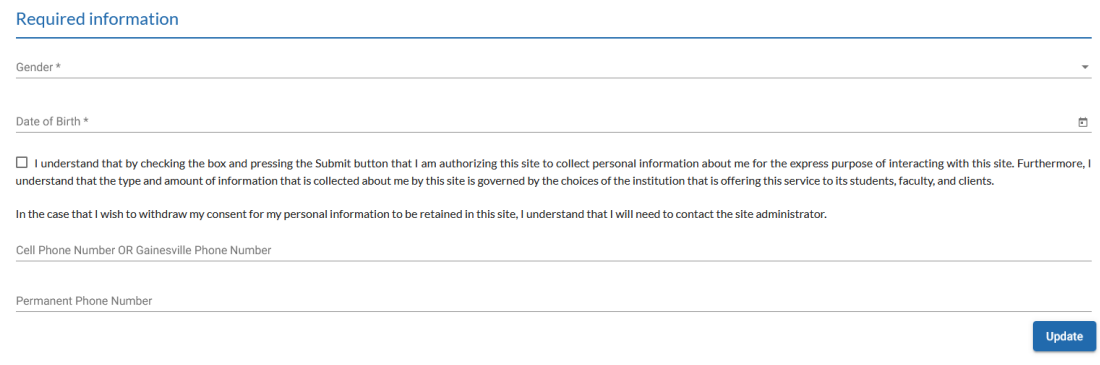

6) Congratulations. Your account has been created and you have successfully started an application.

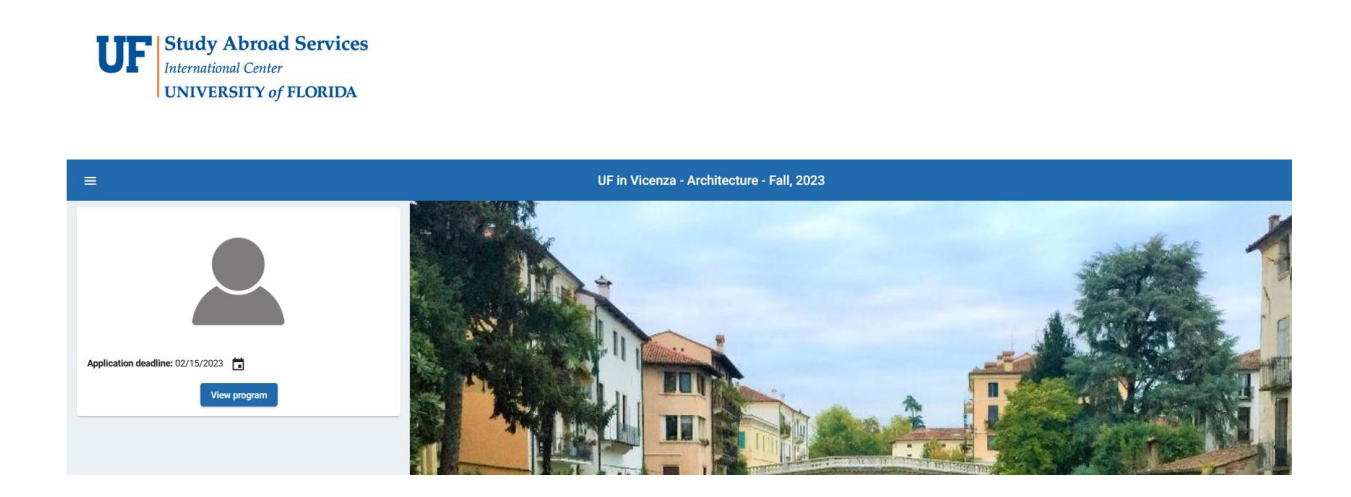

# <span id="page-4-0"></span>❖ **PART TWO: COMPLETING AN APPLICATION**

## **I. ACCESSING YOUR APPLICATION**

1) Go to <https://ufabroad.internationalcenter.ufl.edu/index.cfm?FuseAction=Security.AngLogin> and select "Log in with non-UF Account." Your username is the email address you used when registering.

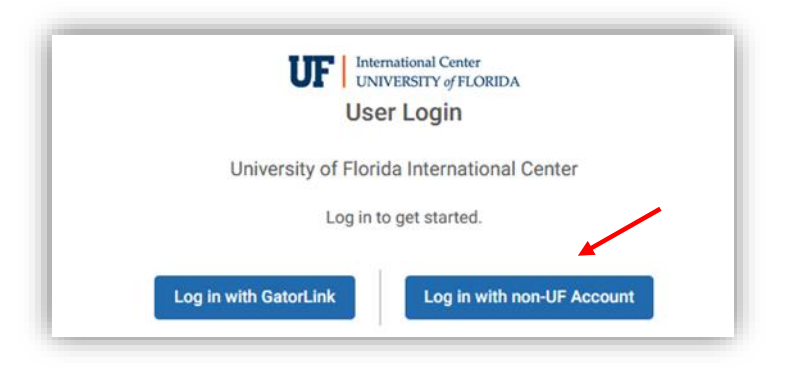

2) Click on your program to access your application

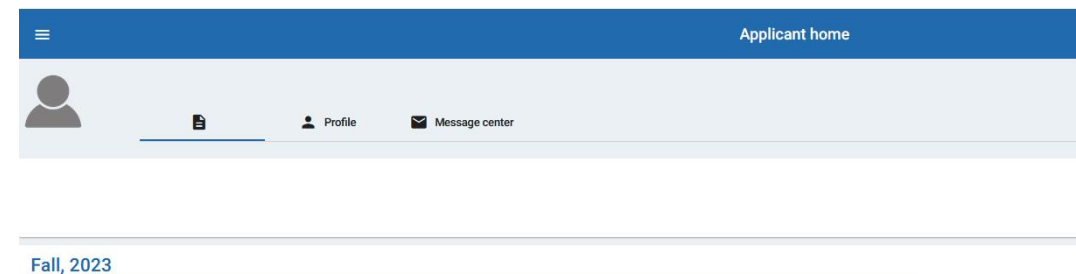

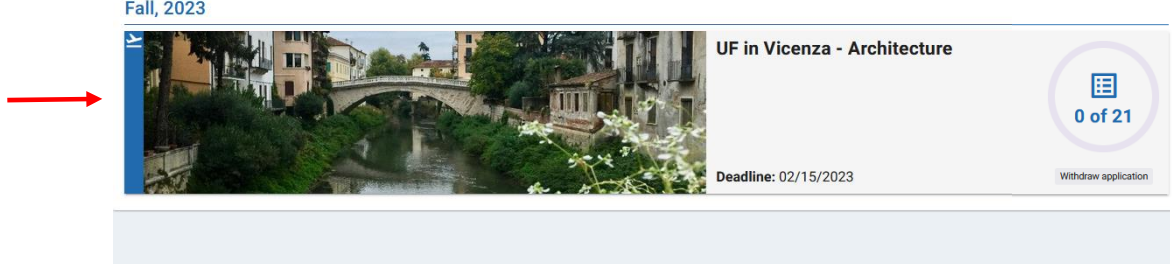

## **II. APPLICATION BASICS**

*There are four main sections of the non-degree study abroad application: Signature Verification, Signature Documents, Application Questionnaire(s) and Material Submissions. The instructions below are grouped according to the order and method by which each item is best completed. Some programs may have additional application items not shown in this guide.*

Please note your application deadline. **All application items** must be completed by the deadline to be considered for the program.

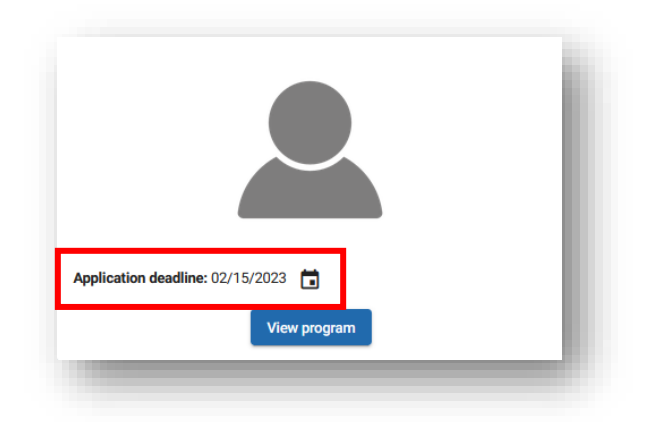

#### **Table A: Submitting Your Application**

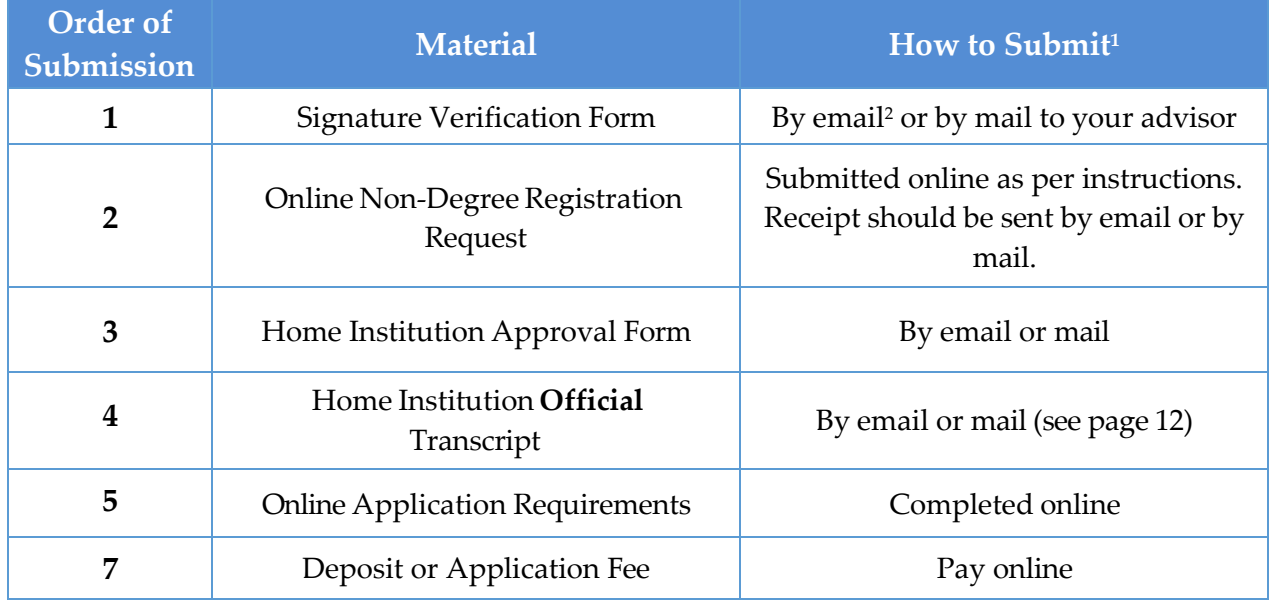

*1 All emailed documents must be submitted as scanned, full sized, PDF documents. Documents that are sent as .jpeg, .doc, screenshots, taken with your smart phone, or that are unclear will not be accepted.*

*<sup>2</sup> Emails should be sent to your Study Abroad Advisor (listed on page 6).*

## **Table B: Important Contacts**

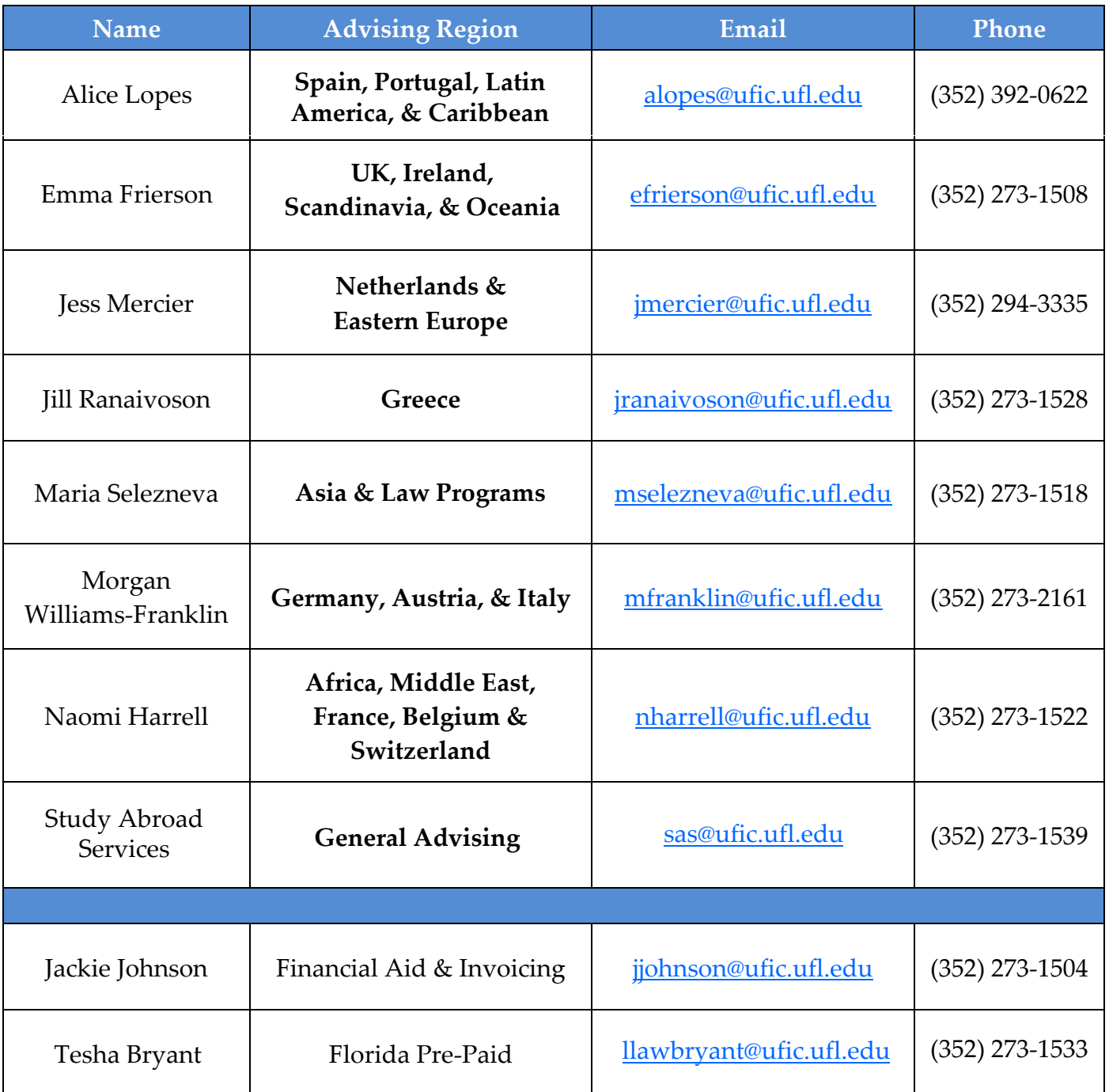

## <span id="page-7-0"></span>**III. APPLICATIONMATERIALS**

*To access these materials, you must be logged in to your application. Please review Step I: Accessing Your Application for assistance logging in.*

## **SIGNATURE VERIFICATION**

- *The Signature Verification form is required to electronically sign your signature documents. You will not be able to complete your online signature documents until this form is received and marked off your application.*
- 1) Click on "Verification Form"

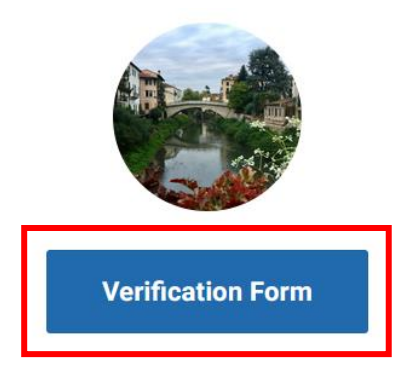

2) A pop out window will appear. Print this window, sign the form, and submit it along with a copy of your **signed** passport, driver's license, or state-issued ID card. Your signature on the Verification Form must match the signature on your Proof of ID.

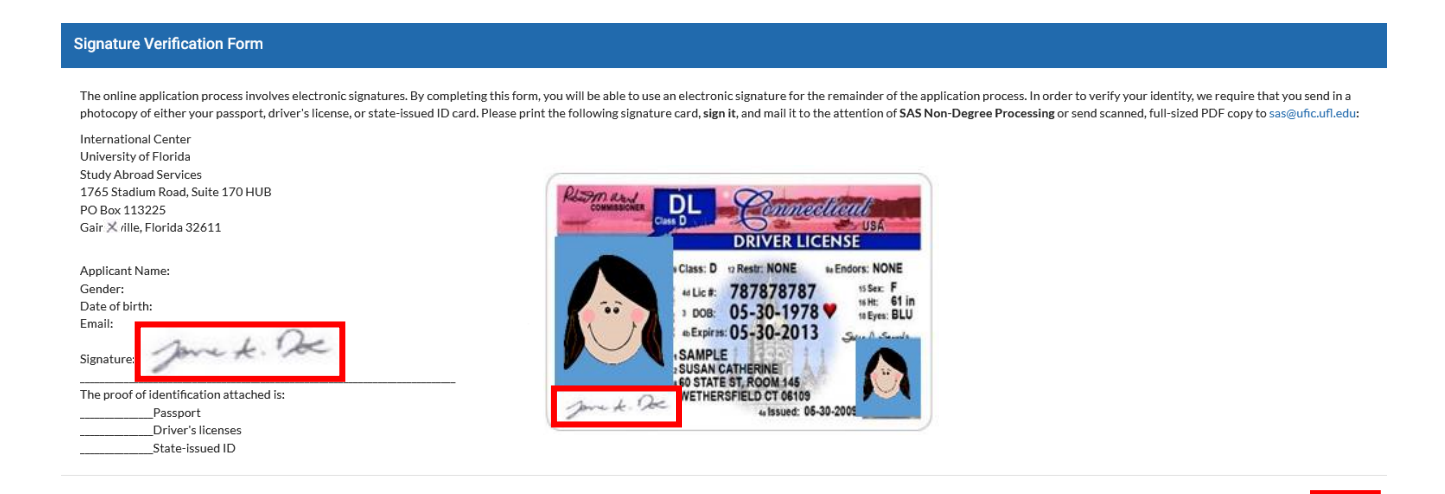

#### **ONLINE NON-DEGREE REGISTRATION REQUEST**

- *The Online Non-Degree Registration Request is an application that allows you to be registered at the University of Florida as a non-degree seeking student for the duration of your program. This is one of the most important steps and can also be the lengthiest. It is important that you follow directions closely as mistakes can cause significant delays in processing your application and registering you for your study abroad coursework.*
- 1) Click on "Online Non-Degree Registration Request" listed under *Offline Requirements*
- 2) Read through the instructions, then click on the link provided in step 1 to access the Non-Degree Application through the Office of the University Registrar.
- 3) Push the "Non-Degree Application" button at the bottom of the page to begin.

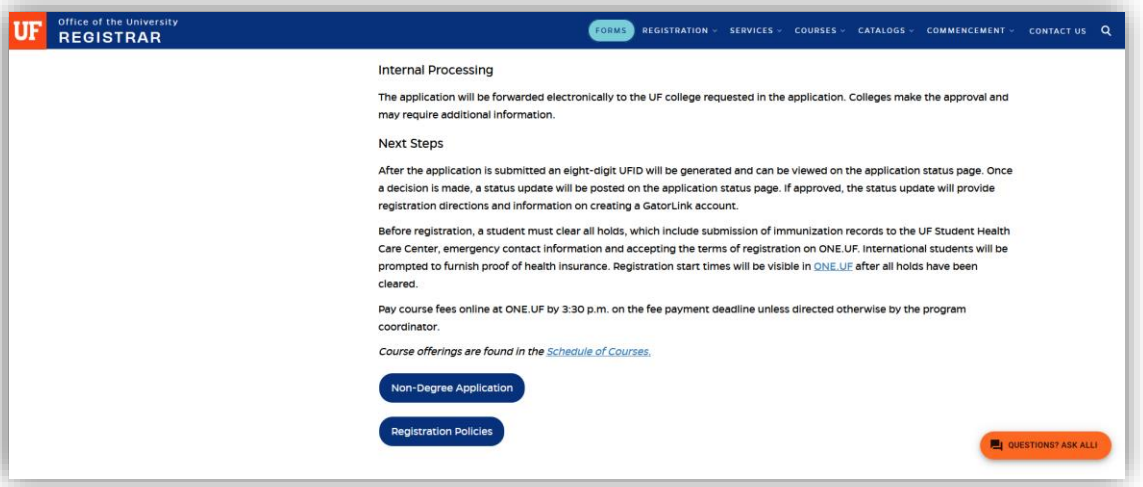

4) Create an account by selecting "First-time users." Enter in all information accurately and be sure to use your legal name (as one would find on your passport). When you are done, click "continue."

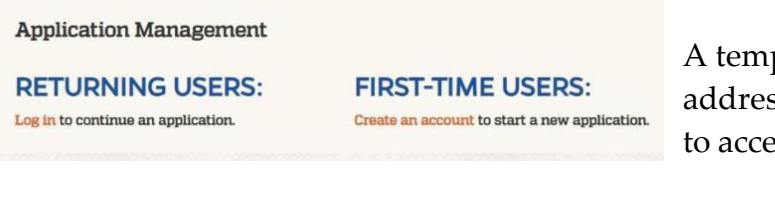

A temporary PIN will be sent to your email address. After you receive this PIN, click log in to access your account and reset your password.

\*\*\*Note: These credentials are ONLY for the application portal! This is **NOT** a GatorLink Login.

5) Next, you may start an application. Select the year that matches the term and of your study abroad application. Make sure you select that you are completing a Non-

Degree Application. Then you must hit "create application" and then "open application."

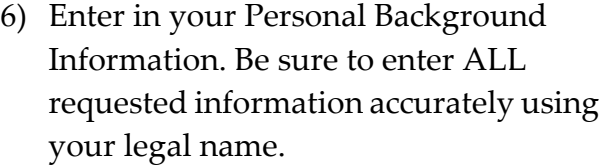

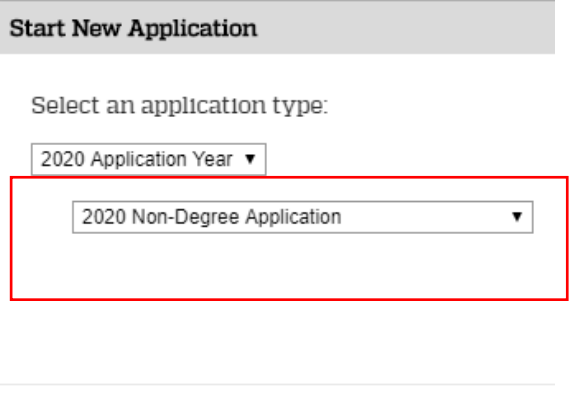

Cancel

7) Enter in your Conduct Information and hit "continue".

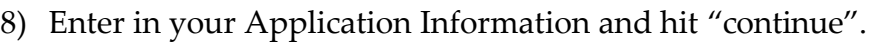

- 9) Complete the Non-Degree Course Request
	- a. Select that you are applying to a "Non-Degree Special Program" and then when selecting a College, select "The College of Liberal Arts and Sciences." *There are two similar options, so please ensure that your choice matches the instructions exactly.*

**Create Application** 

- b. Select the term of your Study Abroad, then in the description box, please indicate where you are currently a student (if applicable), the full title of your study abroad program and the term of the program.
- c. Then for Special Program please select "UF International Center Study Abroad."

#### **Non-Degree Course Request**

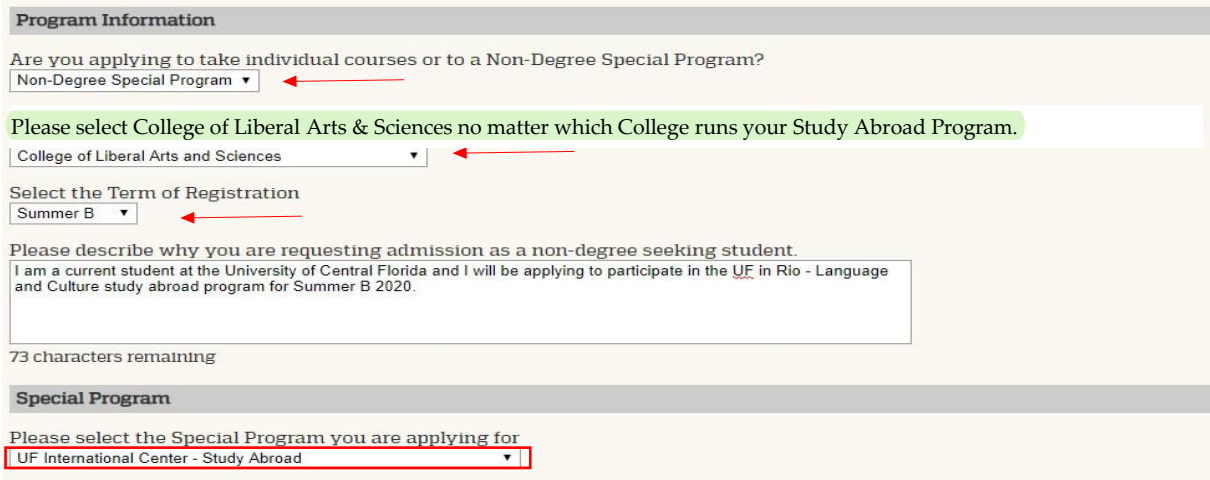

10) Under "Course Information," select the amount of course you will be taking as part of the program and then enter in the course codes. This information can be found on your study abroad program's brochure page. *If you do not know this information or believe it may change, list your course as IDS 4956.*

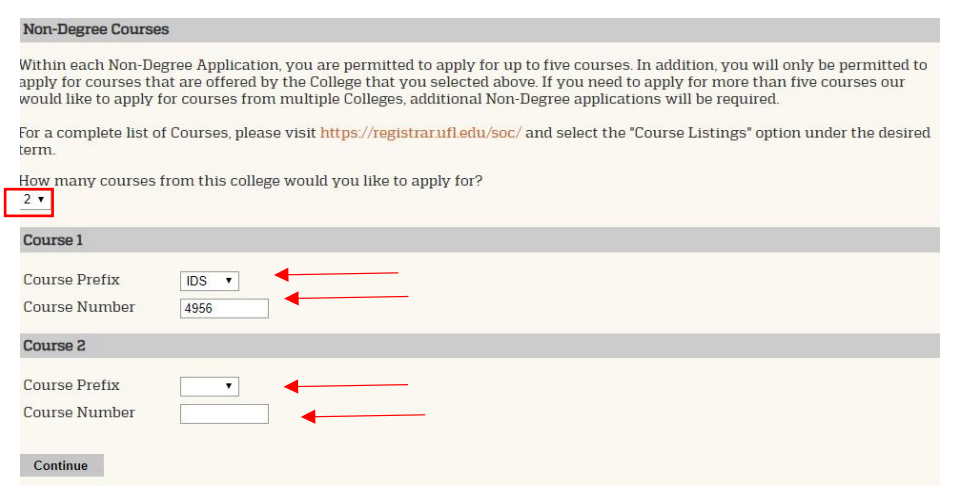

- 11) Please enter in your Academic History as indicated.
- 12) Please complete the Florida Residency Declaration.
- 13) Complete your electronic signature and if there is nothing missing, click on the "submit application" button.
- 14) Once you have submitted the application, make a copy of the receipt, and send it to your UF Study Abroad Advisor (*listed on page 6).* It is best sent via email as a PDF document. *This step allows the advisor to know your application has been submitted and to review it to ensure it has been filled out correctly.*

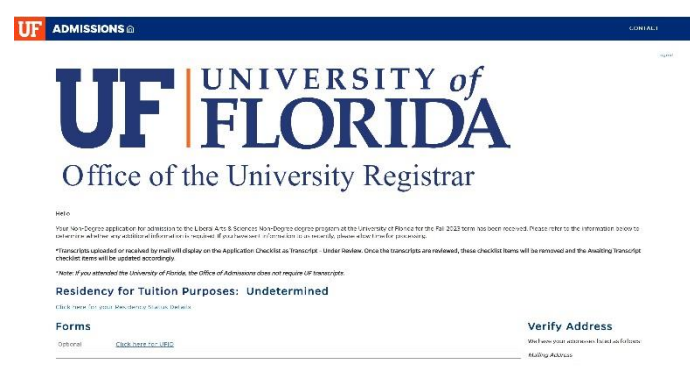

15) The Online Non-Degree Registration Request material will not appear completed on your application until it is processed by the University of Florida Registrar. This can take several weeks. *Florida Residents please be advised that you may receive an email from the UF Registrar requesting additional documentation of your residency. Please respond promptly if sent this email.*

#### <span id="page-11-0"></span>**HOME INSTITUTION APPROVAL**

- *The Home Institution Approval form allows us to verify that your program is accepted by your home university and that you are approved to participate.*
- 1) Click on "Home Institution Approval Form" listed under Offline Requirements
- 2) A drop-down window will appear. Read through the instructions, then click on the link provided in the instructions.

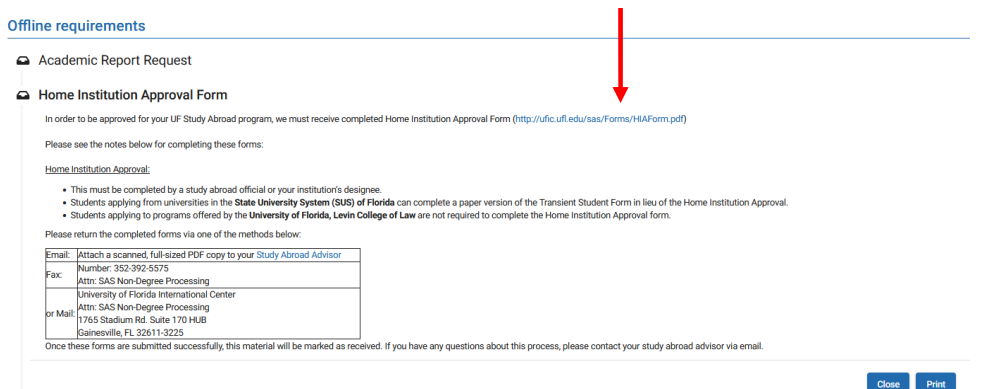

3) A PDF form will open. Print this form and fill in your name, official program title and term.

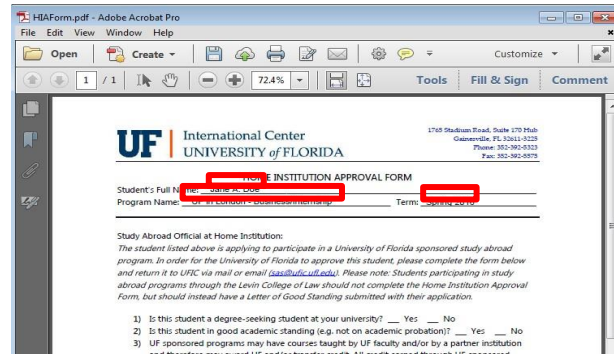

- 4) Give the Home Institution Approval Form to your Home University's Study Abroad Office\*. They will complete the rest of the form. Once it is complete, it should be submitted to your UF Study Abroad Advisor *(listed on page 6).*
- **\*Note:** *If your university does not have a study abroad office, please give this form to whomever can attest to your status as a student and has the authority to verify your credits will be accepted at your Home Institution. This may be your academic advisor, registrar's office, or dean of student's office.*

#### <span id="page-12-0"></span>**HOME INSTITUTION OFFICIALTRANSCRIPT**

- *The Home Institution Official Transcript allows us to verify your GPA and ensure it is high enough to participate in your chosen program.*
- 1) Submit an official transcript to your UF Study Abroad Advisor *(listed on page 6).* To be considered official, it must be in a **sealed envelope**. Printed online copies, screen shots of grades and opened transcripts will not be accepted. *\*Certified electronic transcripts are preferred but must be sent directly from your Home Institution to your UF Study Abroad Advisor.\**

### **Send your transcript to:**

University of Florida International Center Study Abroad Services Attn. Non-Degree Processing PO Box 113225 Gainesville, FL 32611-3225

#### <span id="page-12-1"></span>**ONLINE APPLICATION REQUIREMENTS**

*1)* Click on each questionnaire and fill out the information requested. ÷ *Some programs may have more questionnaires than shown below.*

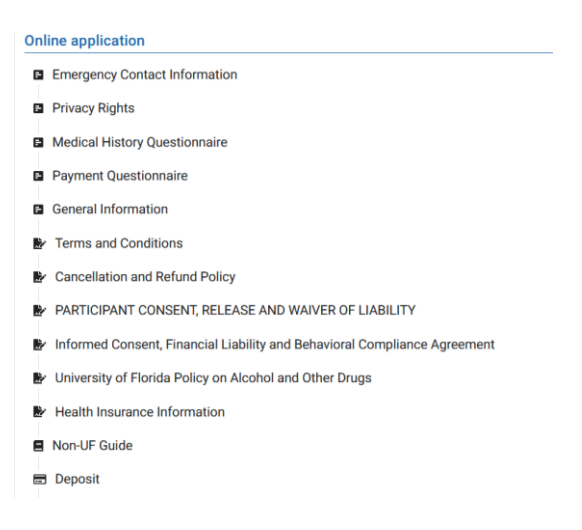

After completing each questionnaire, click the blue "Done" button. Once you have submitted the questionnaire, you will not be able to edit it. If you have filled it out incorrectly and need to change any information, please contact your UF Study Abroad Advisor *(listed on page 6).*

 $\pm$  2) Click on each signature document, read it thoroughly and sign to indicate your agreement and understanding. *Some programs may have more documents than shown below.*

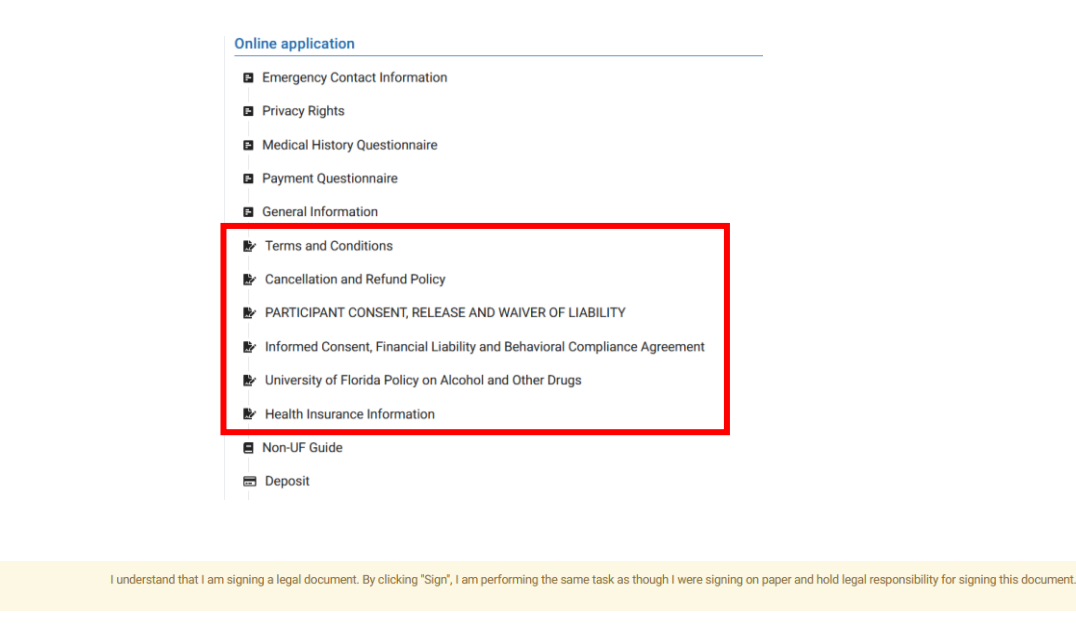

*Please Note: Signature documents cannot be signed until your [verification](#page-7-0) form is received.*

#### **COMPLETED APPLICATION**

*Once you have closed the circle and all items in your application are done, there is nothing further you need to do. Your application is complete and will be reviewed based on the program's timeline. If you have any questions about the status of your application, please contact your UF Study Abroad Advisor (listed on page 6).*

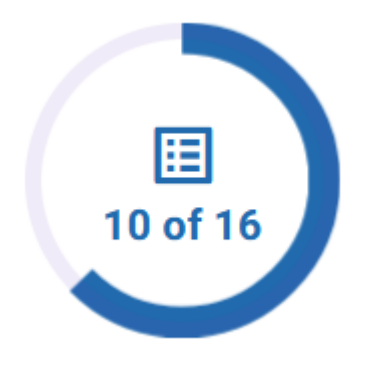